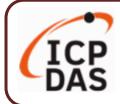

### **Packing List**

The shipping package includes this document and the following items:

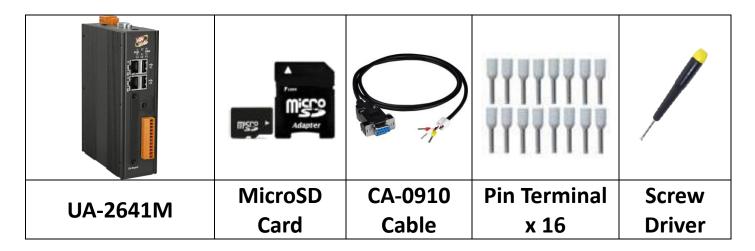

#### **Technical Resources**

How to search for drivers, manuals and spec information on ICP DAS website.

#### • For Mobile Web

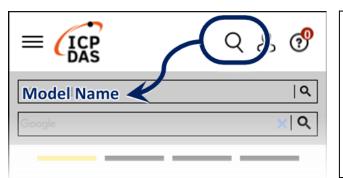

**Technical Support** 

service@icpdas.com

https://www.icpdas.com

• For Desktop Web

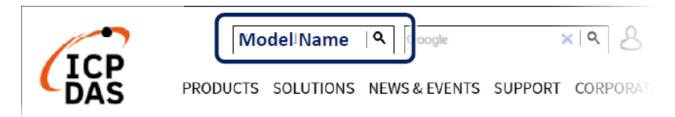

# **1.** Preparations for Devices

Prepare one UA-2600 (Ex: UA-2641M), and the following:

- 1.PC/NB: Can connect to the network and set the network
- 2. Ethernet Hub or Switch (Ex: NS-205A)
- 3. Power Supply: +12 ~ +48 VDC (Ex: MDR-60-24)

### **2.** Hardware Connection

Connect the **UA-2600** with the **LAN1** RJ-45 port to an Ethernet hub/switch and PC. You can also directly link the UA to PC with an Ethernet cable.

After power is connected, please **[wait 1 minute]** for UA startup procedure. When the **"RUN" "PWR"** lights start flashing, it represents the boot is complete.

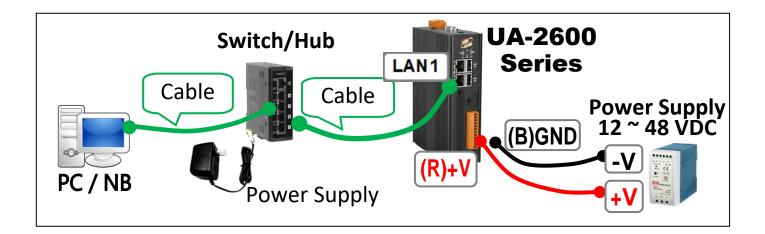

# **3.** Network Connection

| Factory Default Settings of UA-2600 |          |                                       |                          |  |  |  |
|-------------------------------------|----------|---------------------------------------|--------------------------|--|--|--|
| Network                             | IP       | LAN1: 192.168.255.1<br>LAN2: 10.0.0.1 | Assign UA-<br>2600 a new |  |  |  |
|                                     | Netmask  | 255.255.0.0                           | IP setting               |  |  |  |
|                                     | Gateway  | LAN1: 192.168.1.1<br>LAN2: 10.168.1.1 | according to your case.  |  |  |  |
| Web UI<br>Account                   | Username | root                                  | After login, change the  |  |  |  |
|                                     | Password | root                                  | username /<br>password.  |  |  |  |

Change PC's IP setting to be in the same network with UA.
 Ex: (Write down the PC original IP settings before modify.)

| IP              | 192.168.255.10 |  |  |
|-----------------|----------------|--|--|
| Subnet mask     | 255.255.0.0    |  |  |
| Gateway address | 192.168.1.1    |  |  |

2. Make sure the PC and UA is connecting through Ethernet. And then open a PC side browser (Ex: Chrome, IE...). Type http://192.168.255.1 in the URL address. Use default Web UI username/password root/root to login the system

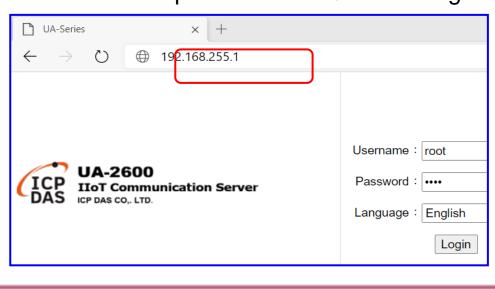

3. Change the default Username/Password in the 【System Setting】 → 【Account Setting】 to use other functions.

| System Setting                 | Module Setting | IoT Platform Se  | tting Convert | Setting | Advanced Setting        | Logger Setting     |  |
|--------------------------------|----------------|------------------|---------------|---------|-------------------------|--------------------|--|
| I/O Status File Setting        |                |                  |               |         |                         |                    |  |
| System Setting Account Setting |                |                  |               |         |                         |                    |  |
| Controller Service Set         | ting Accou     | int Settings Pa  | age           |         |                         | N                  |  |
| Time Setting                   |                | Username         | root          |         |                         |                    |  |
| Network Setting                |                | Password         | ••••          |         |                         |                    |  |
| Account Setting                |                | Retype Password  |               |         |                         |                    |  |
|                                | ettina         | Retype r assword |               |         | J                       |                    |  |
| COM Port Interface Se          | etting         |                  |               | Save    | Please change default a | account and passwo |  |

- 4. Click 【System Setting】 → 【Time Setting】, check if the UA time is correct. If not, modify or set Time Synchronization.
- 5. Click [System Setting] → [Network Setting] → [Network
   Setting(LAN1)] to change the IP setting by user network.

| System Setting Module                             | Setting IoT Platform Se | etting Convert Setting Advanced Sett                                                        |  |  |  |  |  |
|---------------------------------------------------|-------------------------|---------------------------------------------------------------------------------------------|--|--|--|--|--|
| I/O Status File Setting                           |                         |                                                                                             |  |  |  |  |  |
| System Setting Network Setting                    |                         |                                                                                             |  |  |  |  |  |
| Controller Service Setting Network Setting (LAN1) |                         |                                                                                             |  |  |  |  |  |
| Time Setting                                      | Connection Mode         | <ul> <li>Specify an IP address</li> <li>Obtain an IP address automatically(DHCP)</li> </ul> |  |  |  |  |  |
| Network Setting                                   | IP                      | 192 168 255 102                                                                             |  |  |  |  |  |
| Account Setting                                   |                         |                                                                                             |  |  |  |  |  |
| Boot                                              | Mask                    | 255 255 0 0                                                                                 |  |  |  |  |  |
| COM Port Interface Setting                        | Gateway                 | 192 . 168 . 1 . 1                                                                           |  |  |  |  |  |
|                                                   |                         | Save                                                                                        |  |  |  |  |  |

6. Save the IP setting, restore the PC original IP settings, and type the new IP in the browser as step-3 to login the Web UI of UA-2600. And then configure user's UA project.